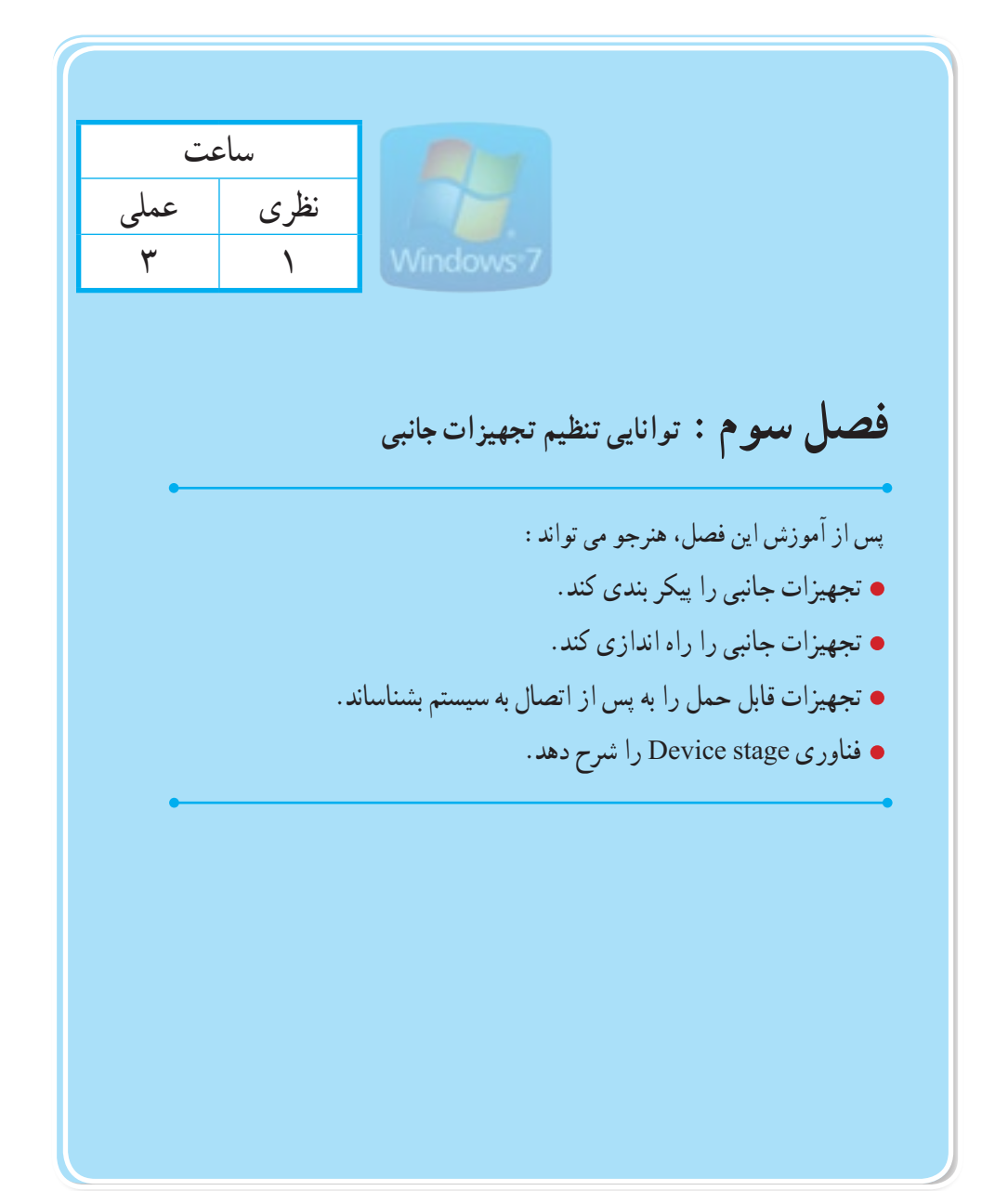

**مقدمه**

سیستم عامل ویندوز روی یک سری سخت افزارهای مختلف اعم از مادربورد ، کارت گرافیک ،کارت شبکه ، دیسک سخت، CD یا ROM DVD ، صفحه کلید ، کارت صدا و... نصب و راه اندازی شده است، و با استفاده از خاصیت play & Plug قادر به تشخیص اغلب سختافزارها است، اما با این حال ممکن است بعضی از تجهیزات سخت افزاری توسط ویندوز تشخیص داده نشوند.

## **1ــ3ــ اصول ارتقاء و پیکر بندی درایور تجهیزات جانبی**

برای اینکه سیستم عامل به شما قابلیت مدیریت متمرکز این سختافزارها را بدهد، یک کنسول مدیریتی به نام Manager Device یا مدیریت دستگاه در اختیار شما قرار داده است.

Manager Device یک کنسول مدیریتی است که یک دید کلی از کلیه سختافزارهای نصب شده روی سیستم عامل به صورت طبقه بندی شده را نمایش میدهد و به شما اجازه مدیریت هر یک از سختافزارها را میدهد. از طریق این کنسول می توانید پیکربندیهای مختلفی که روی سختافزارهای موجود در ویندوز انجام شده است را مشاهده کرده و در صورت نیاز آنها را تغییر دهید.

تمامی درایورهای سختافزارهای موجود در این قسمت قابل مدیریت هستند و به سادگی می توانید درایور یک سختافزار را فعال یا غیر فعال کنید.

همچنین از این طریق میتوانید شناسایی سخت افزارها توسط سیستم عامل را تعیین کنید. بدین معنا که برای ویندوز تعیین کنید که وسیله های سخت افزاری جدید را شناسایی کند یا نکند.

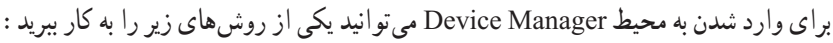

1ــ روی آیکن computer کلیک راست نموده و گزینه Manage را انتخاب کنید. سپس در پنجره Management computer، ٔ Manager Device را انتخاب کنید گزینه (شکل ١ــ٣) و (شکل ٢ـــ٣).

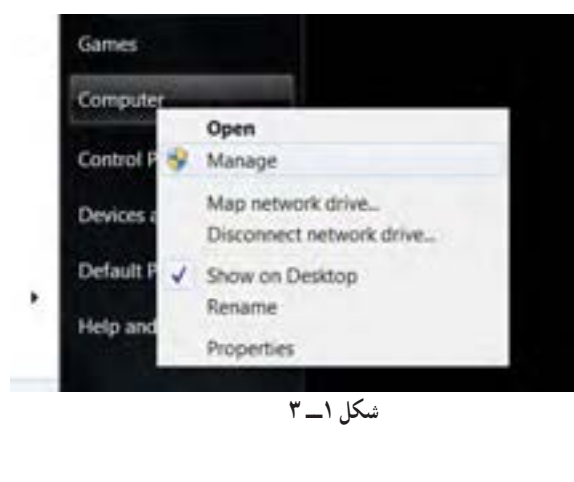

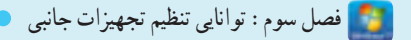

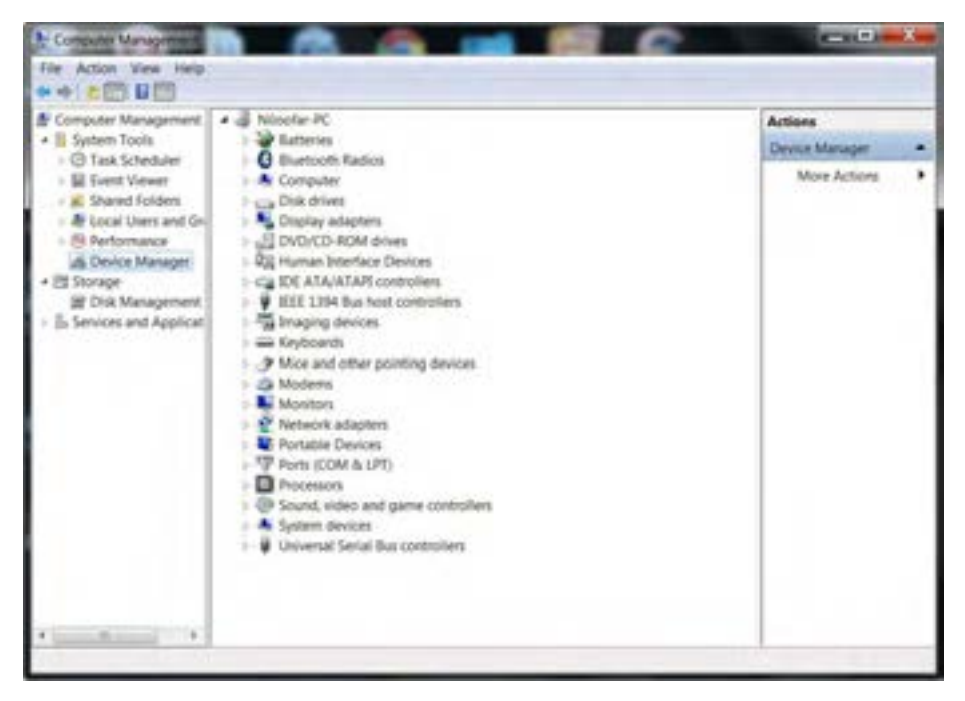

**شکل 2ــ 3**

2ــ از طریق panel control وارد گزینه system شوید . سپس در این پنجره گزینه Manager Device را انتخاب کنید )شکل ٣ــ٣( و )شکل ٤ــ٣(.

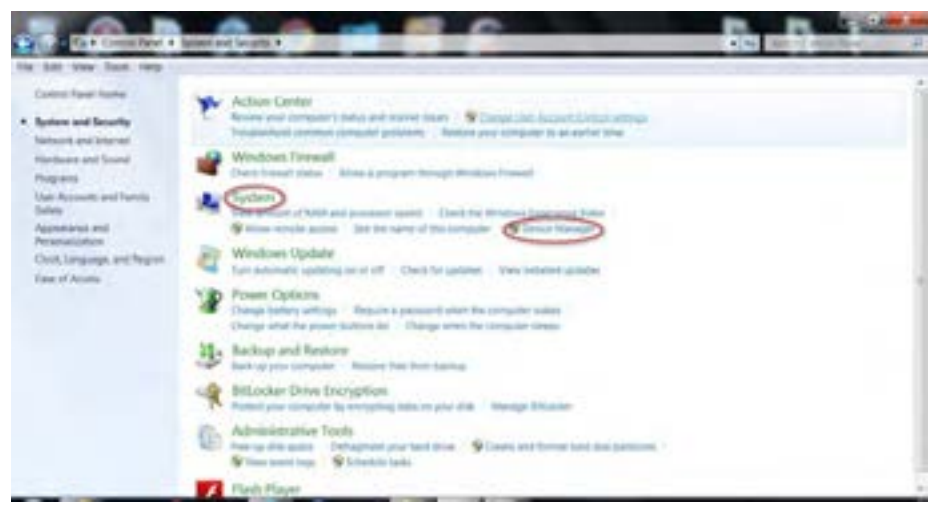

**شکل 3ــ 3**

سیستم عامل پیشرفته

يا

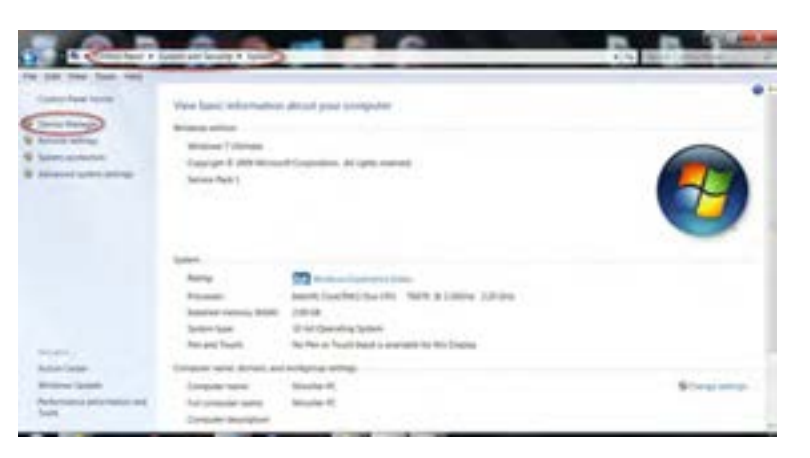

**شکل 4ــ 3**

پس از انجام یکی از مراحل فوق پنجرهٔ Device Manager ظاهر میشود. در این پنجره مشخصات سختافزاری سیستم به صورت گروههای مختلف نشان داده شده است.در کنار هر گروه عالمت فلش قرار دارد. برای مشاهده زیر گروهها روی این عالمت کلیک کنید. بهطور مثال بخش های مختلفی مانند کارت صدا، کارت گرافیک و کنترل کننده بازی مودم قرار میگیرند. در شکل پایین زیر گروه های موارد یاد شده را میتوانید ببینید )شکل ٥ ــ٣(.

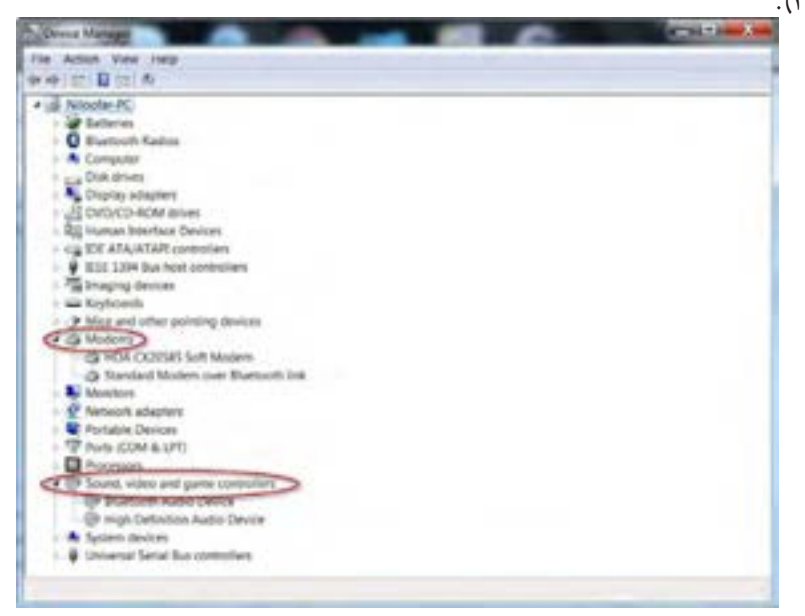

**2ــ3ــ راه انداز دستگاه های جانبی و آشنایی با setting Hardware** 

 اگر پس از اتصال قطعات سختافزاری به سیستم، سیستم عامل قادر به شناسایی نباشد.یا این که درست کار ً نکند، در این صورت باید برنامه راه انداز از قطعه را مجددا نصب کنید.

برای اطالع از وضعیت شناسایی قطعه توسط سیستم میتوان از پنجره Manager Device کمک گرفت.

برخی قطعات دارای خاصیت play & plug هستند، یعنی بدون نیاز به نصب توسط ویندوز شناسایی میشوند. در محیط Manager Device، در صورتی که قطعات به طور ناقص شناسایی شده باشند، عالمت " !" و قطعاتی که کاملاً ناشناخته هستند علامت " ؟ " را خواهید دید.

در پنجرهٔ Device Manager، اگر روی هر یک از زیر گروههای سخت|فزارهای موجود راست کلیک کنید، گزینههای زیر را خواهید ديد )شکل ٦ــ٣(.

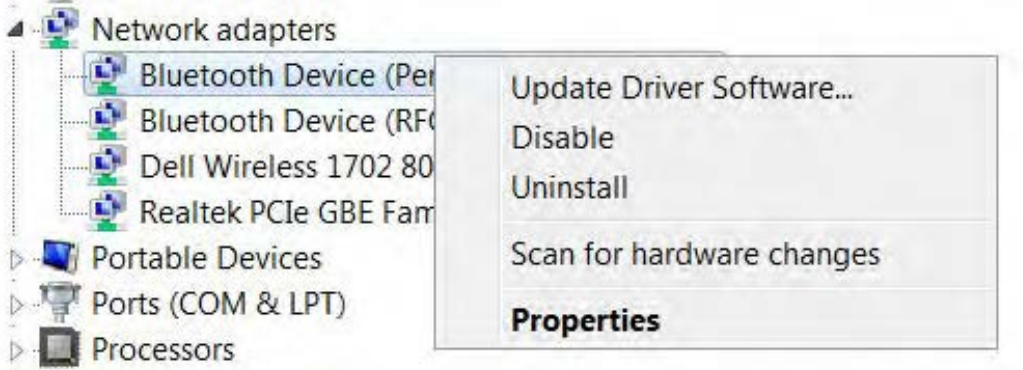

**شکل 6ــ3**

**software Driver Update:** با انتخاب این گزینه اگر سختافزار رایانه شما استاندارد باشد و در صورت اتصال به اینترنت، میتوانید از طریق وب سایت مایکرو سافت، آخرین نرمافزار درایور معتبر ارائه شده را به صورت خودکار دانلود کنید و راه انداز دستگاه را به روز کنید.

**Disable:** برای غیرفعال کردن سختافزار است. این کار در مواقعی که نمیخواهید از یک سختافزار استفاده کنید و یا آن سخت افزار مشکالتی را ایجاد کرده، یا اینکه میخواهید آزمایش کنید مشکل سخت افزاری وجود دارد یا خیر، از این گزینه میتوانید استفاده کنید.

- **Uninstall:** با استفاده از این گزینه، سختافزار را از روی سیستم حذف کنید.
- **changes hardware for Scan:** اگر تغییری روی سختافزارهای خود انجام دادهاید اما این

تغییر روی Manager Device قابل مشاهده نباشد، با انتخاب این گزینه، سیستم عامل برای پیدا کردن تغییرات سختافزاری به بررسی و جستجو میپردازد.

**Properties:** جزئیات سختافزاری به شما نشان داده می شود )شکل ٧ــ٣(.

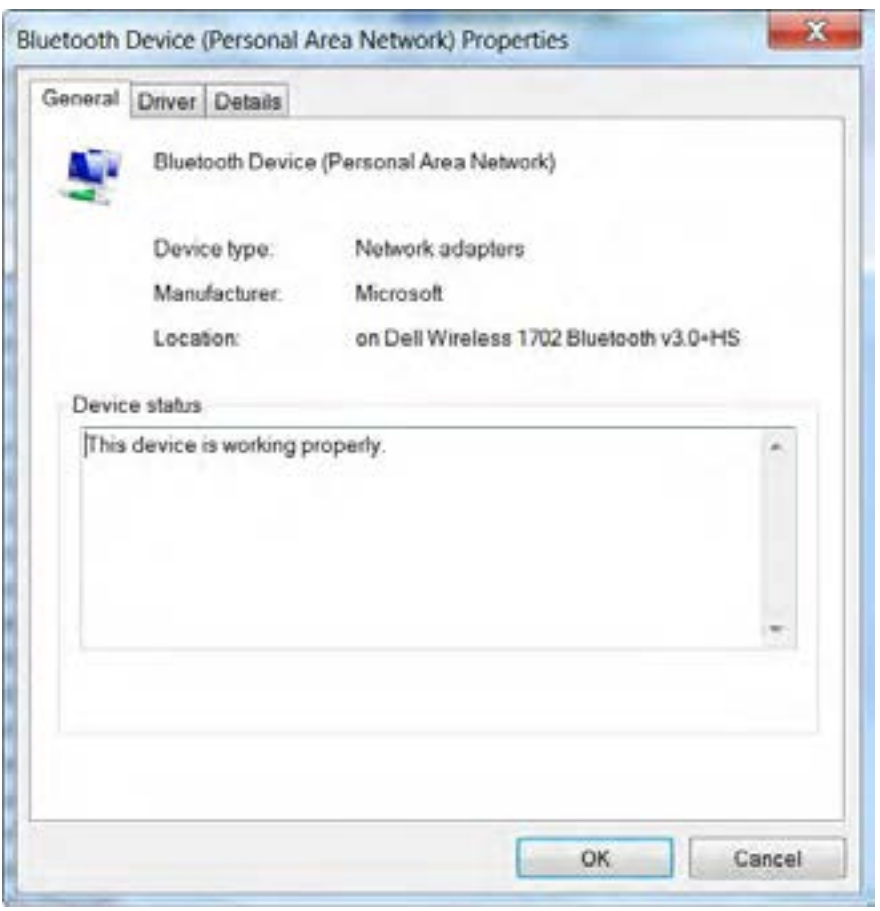

**شکل 7ــ3**

#### **3ــ3ــ قابلیت stage Device**

46 در ویندوز 7، یکسری قابلیت و ویژگی افزوده شده است. پیشرفتهایی در قابلیت لمس، سخن و گفتار،

فصل سوم : توانایی تنظیم تجهیزات جانبی

تشخیص دست خط، پشتیبانی از هارد دیسک مجازی، پشتیبانی از فرمت فایلهای افزوده شده، بهبود عملکرد پردازندههای چند هستهای و پیشرفت در عملکرد راه اندازی سیستم از جمله این ویژگیها هستند.

به طور مثال چگونه مخاطبین و قرار مالقات ها را در تلفن همراه ، همزمان کنید؟ یا چطور آهنگ دلخواهتان را روی دستگاه پخش متحرکتان پخش کنید؟ کجا میتوانید کتابچه راهنما برای دستگاه و بروز رسانی نرمافزار را پیدا کنید؟

این موارد بنا به نوع دستگاه و سیستم عامل آن قابل حل و بررسی است.

ویندوز 7 با قابلیت جدید stage Device، مسائلی از این قبیل را در یک پنجره در رایانه پیدا و حل میکند. مایکرو سافت با معرفی قابلیت Device stage شما را قادر میسازد که با آن دستگاه های متفاوتی مثل چاپگر، اسکنر، دیسک های قابل جابجایی و Fax را با روشی سریعتر و سادهتر پیدا کنید. مایکرو سافت با معرفی این قابلیت ویژه (Device stage) در ویندوز 7، که یک رابط مدیریت دستگاههای تخصصی است، به کاهش مسائل و مشکالتی در رابطه با سازگاری و همگام سازی آنها با سیستم، پرداخته است.

با این قابلیت شما قادر خواهید بود با روشی سریع و ساده دستگاههای جانبی مانند چاپگر، اسکنر، فکس، حافظههای متحرک و .... را پیداکنید و در سیستمتان استفاده کنید.

### **4ــ3ــ تجهیزات قابل حمل**

حافظهها و تجهیزات قابل حمل به سادگی به سیستم متصل شده و توسط ویندوز شناسایی می شوند و معموال نیازی به نصب درایورهای آن نیست.

CD ها، دوربین های دیجیتال، حافظه های سریع )memory Flash )و ... از این نوع تجهیزات می باشند.

برای استفاده از انواعی از حافظه ها که دارای محل از پیش تعریف شده روی سیستم نیستند کافی است گذرگاه داده این تجهیزات به درگاه USB متصل شوند.

ویندوز آنها را شناسایی کرده و یک درایو موقت برای آنها ایجاد میکند که در پنجره Computer قابل مشاهده است )شکل ٨ ــ٣(.

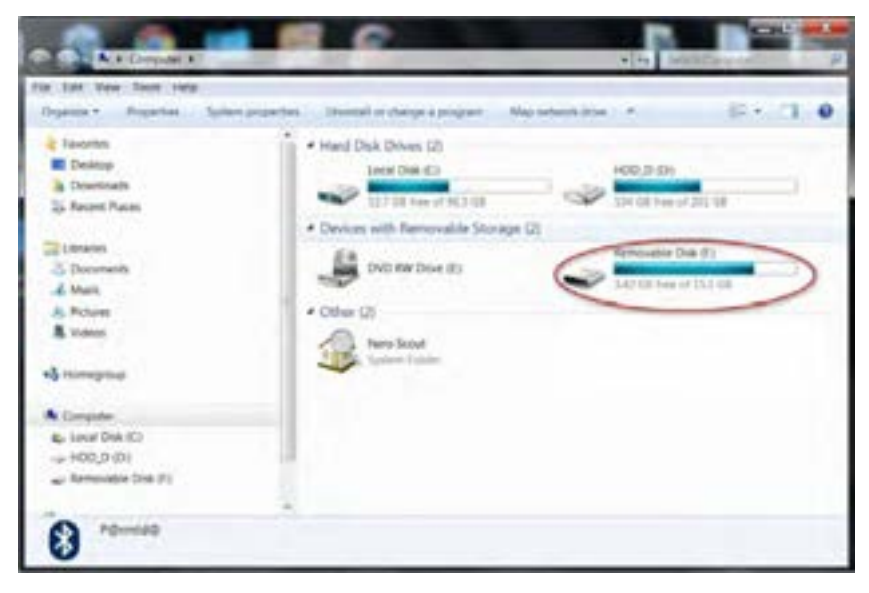

**شکل 8 ــ 3**

البته در ناحیه notification با کلیک راست روی آیکن این تجهیزات، و انتخاب گزینه Disk USB Eject می توانید آن ها را حذف و با دیدن پیغام (شکل ١٠ــ٣)، از سیستم جدا کنید (شکل ٩ــ٣).

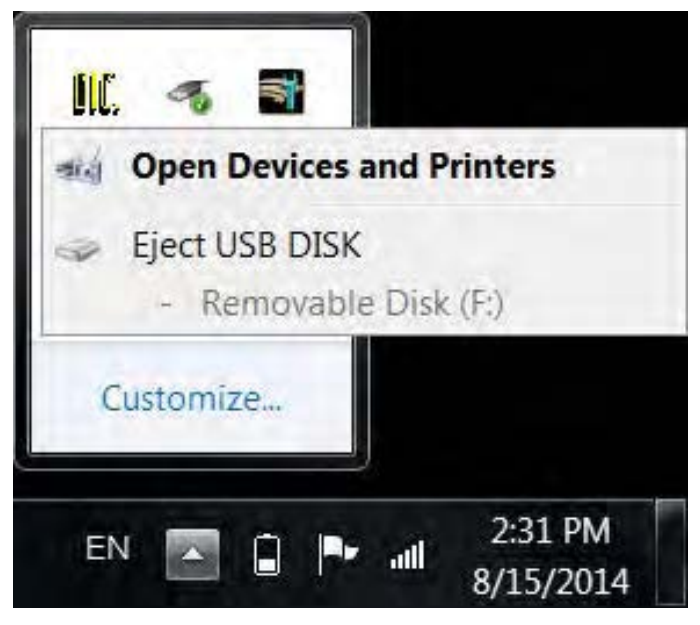

**شکل ٩ــ 3** 

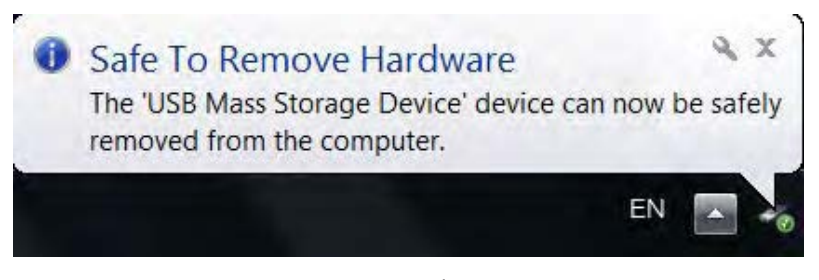

### **شکل ١٠ــ 3**

**5 ــ3ــ زبان تخصصی**

In Computer storage, some types of removable media are designed to be read to or written to by removable readers, writes and drives.

Some removable media readers and drives are integrated into Computers, others are theme selves removable.

# **خودآزمایی**

١ــ وجود کدام عالمت کنار نام قطعه نرمافزاری در Manager Device نشاندهنده این است که قطعه بهطور ناقص شناسایی شده است؟

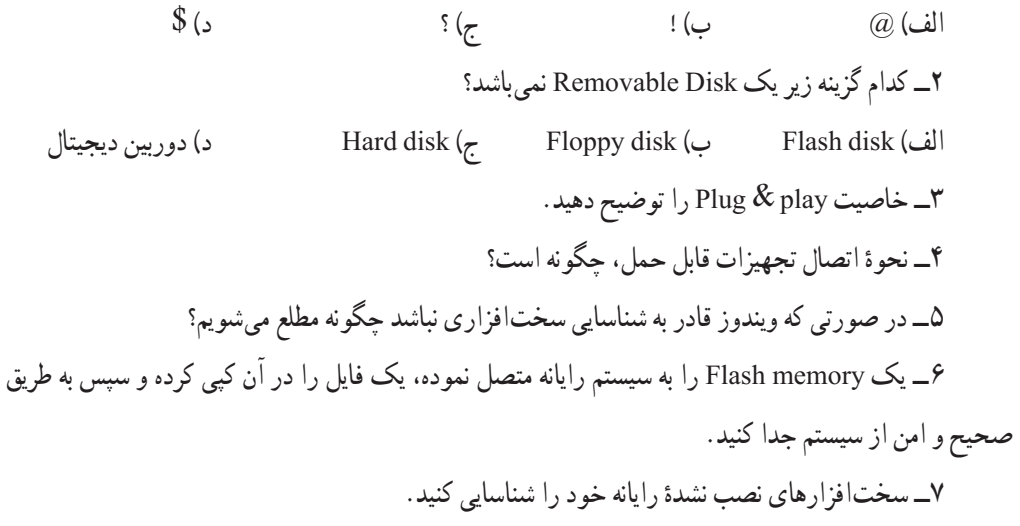